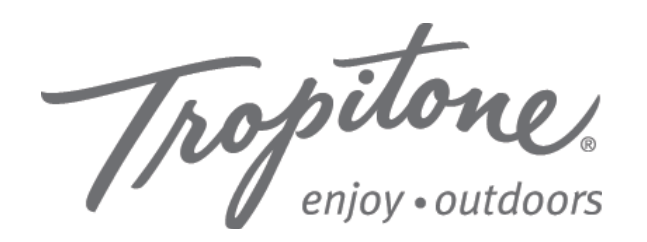

Dear Tropitone Dealer:

Tropitone works closely with our network of dealers to expand customer reach and enhance customer service by providing the latest ecommerce tools. The Tropitone.com website generates consistent traffic in the tens of thousands per month. These customers looking for outdoor furniture are referred to our White Label dealers according to zip code. As a White Label Dealer, once you sell to a Tropitone customer, that customer is yours alone, and will continue to return to your Tropitone dealer site for repeat purchases (unless they create another account using a different email).

Here's the quickest way to get your ecommerce gateway set up.

- **Print and complete the Tropitone White Label website registration worksheet. I.**
- **Go to Authorize.Net to open an account (if you don't already have one). II.**
- **III.** Return to Tropitone.com and enter your new dealer account information.

# Let's get started.

# Print and complete the White Label Registration Worksheet I.

The White Label website registration worksheet lists all the information you will need to have ready when you go online to open your private gateway bank account at Authorize.Net (if you don't already have one) and registering on the Tropitone White Label Registration page. Start by printing and filling out the worksheet at your convenience. Just be sure to finish the worksheet before you sign in to Authorize.Net and Tropitone.com to register. (That way, the website will not time out due to inactivity while you look up the information.)

To complete the Authorize.Net application and Tropitone White Label Registration form, you will need:

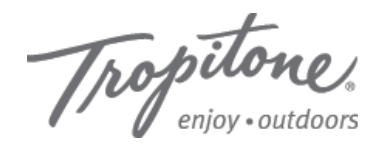

# Tropitone White Label Website Registration

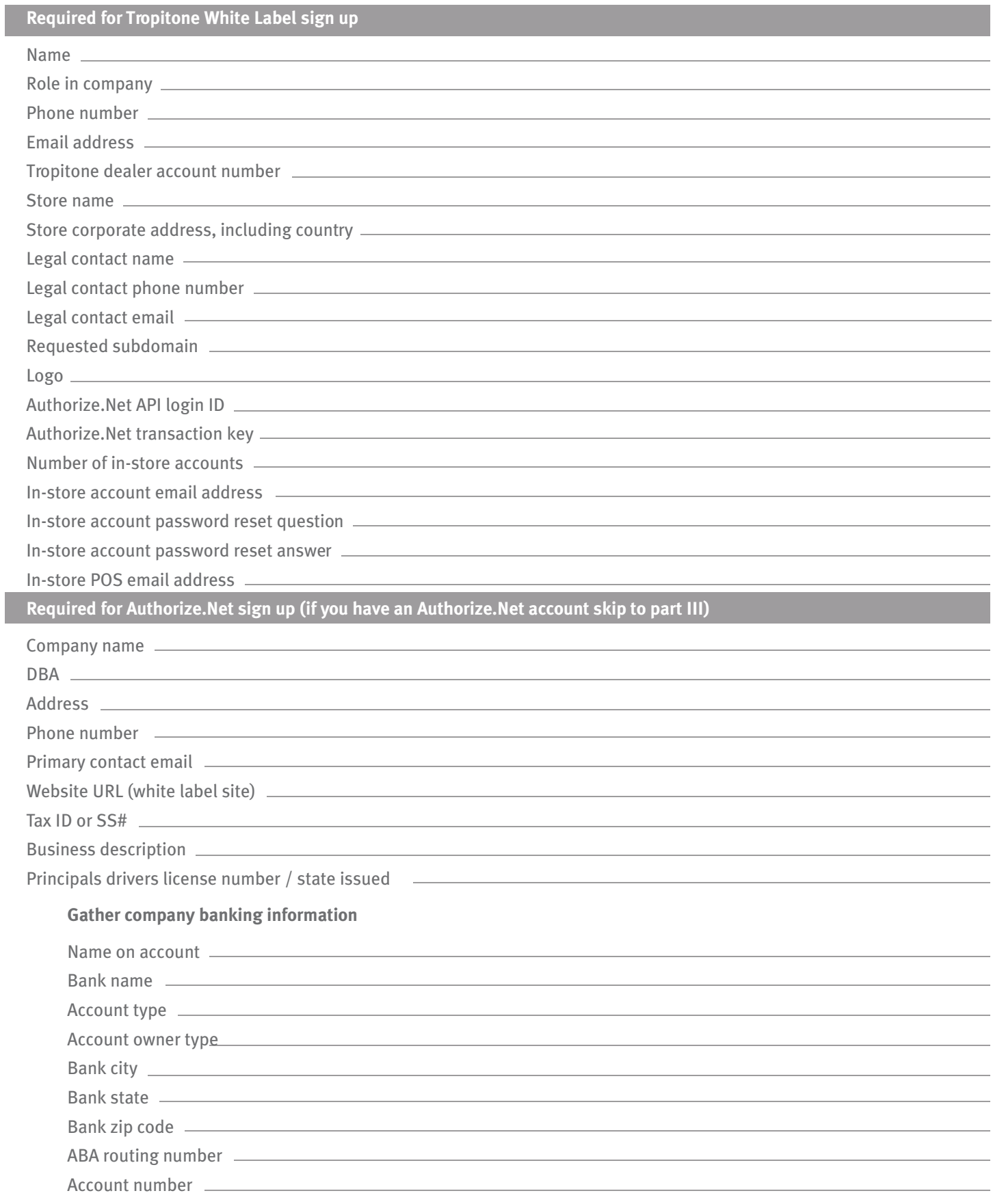

## II. Go to Authorize.Net to open an account.

Authorize.Net provides Tropitone dealers with a secure method of processing credit cards over the Internet. To directly and securely connect your White Label online shop to your bank, you'll first need to set up an Authorize.Net account if you don't already have one. Once you do, you'll receive your approval, account number and transaction key. You'll use this when you register your White Label site on Tropitone.com.

Please follow the steps listed below to make the process go as smoothly and as quickly as possible. (Be sure to have your completed White Label worksheet handy so you can easily complete the steps without having to stop and search through your records.)

#### Sign Up For Authorize.Net Now! 1.

Go to http://www.tropitone.com/auth.net

The application takes about 10-15 minutes to finish. If you get stuck, click Help or connect with an Authorized.net representative by calling 877-320-8731 Monday - Friday, 6 AM to 5 PM Pacific Time.

**Information you'll need:**

- Company information (name, address, phone, etc.)
- Account owner's information (name, address, phone, etc.)
- Bank account information for billing
- Merchant account information •(if applicable)

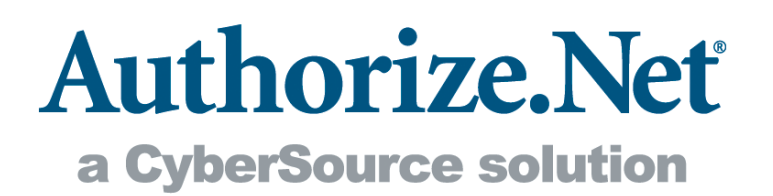

#### **Welcome**

Create your Login ID so that you can save and complete your application later if necessary.

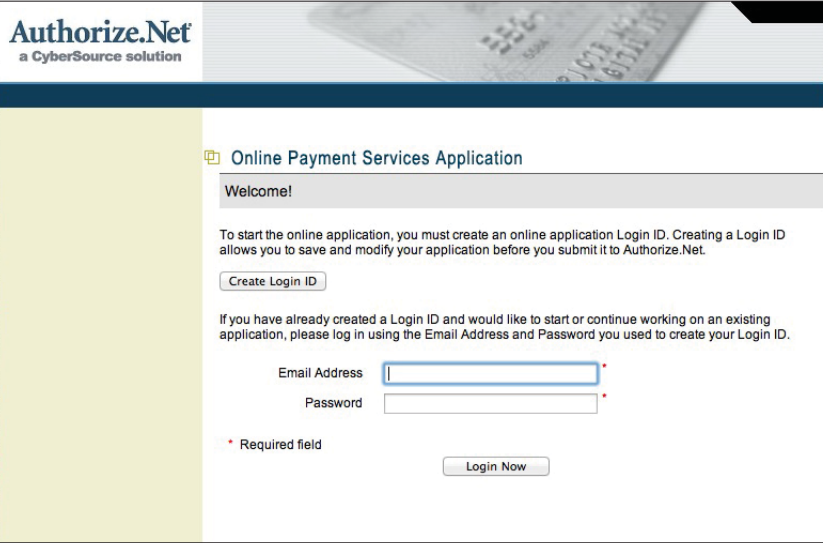

#### Online Payment Services Application 3.

#### **Step 1: Select Service**

Check the appropriate boxes for the services you will need. Check the box for "Internet Merchant Account for Credit Card Processing" if you do not already have a merchant account.

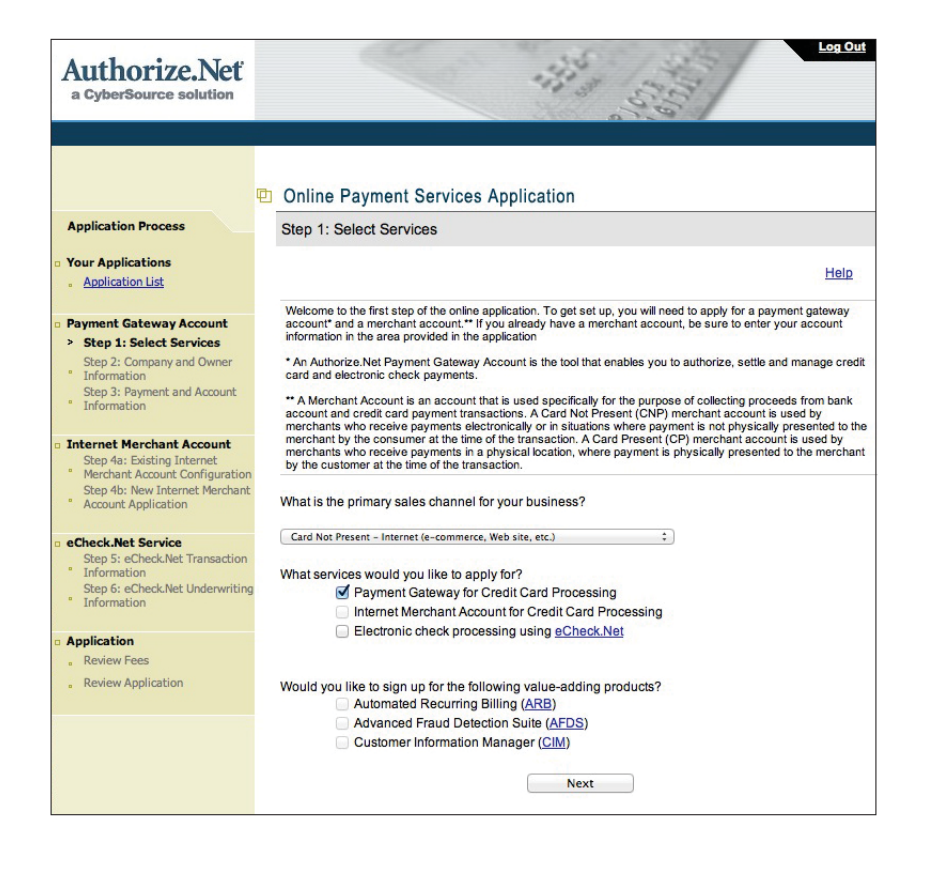

## **Step 2: Company and Owner Information**

Fill in all the required fields (as indicated by the asterisk) for both Company and Owner.

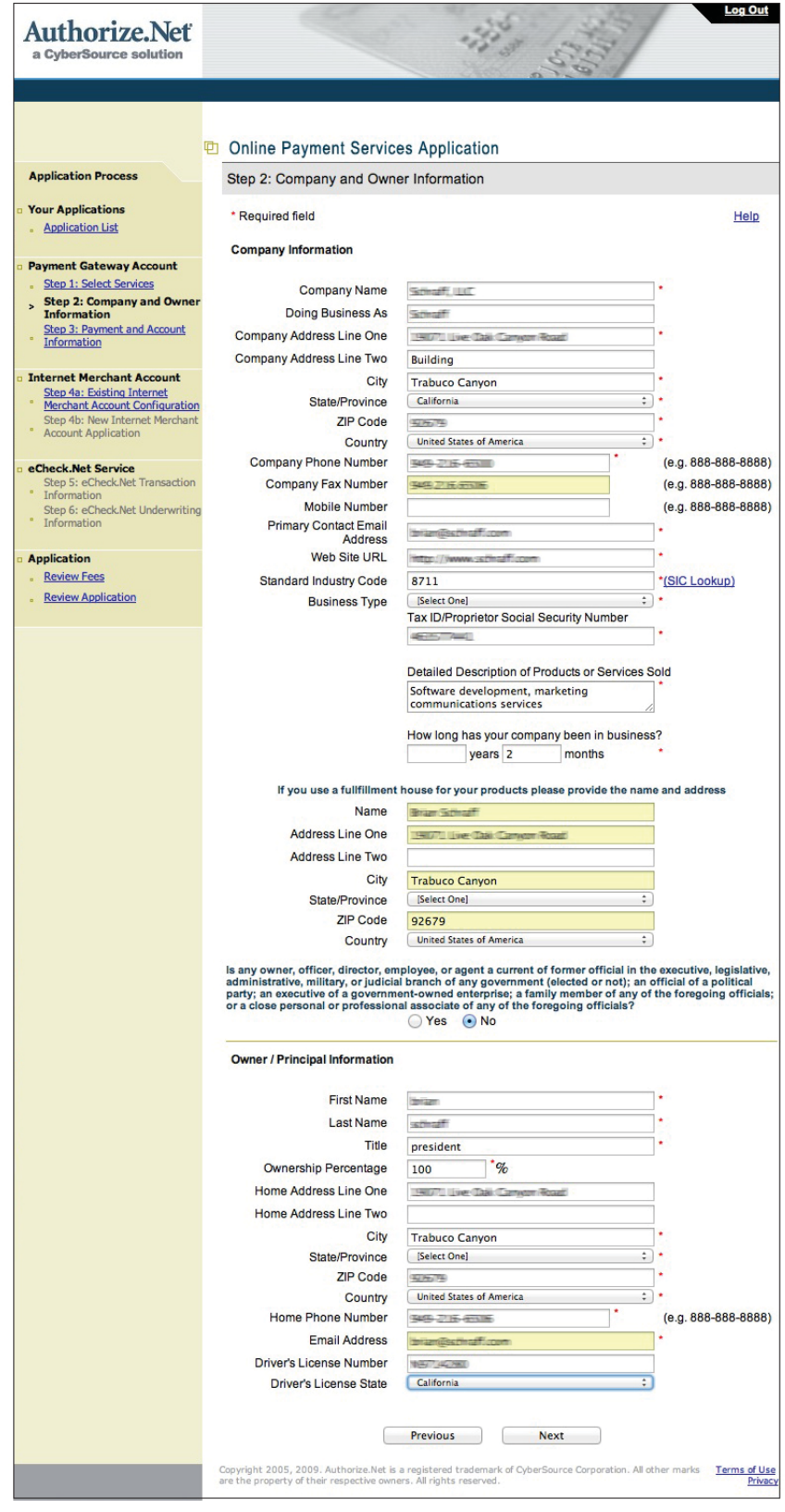

## **Step 3: Payment and Account Information**

To submit your application, you will need to apply for a payment gateway account and a merchant account, if you do not have one.

Choose the bank account from which you will maintain your gateway account. You will need your bank name and city, type of account, ABA routing number, and bank account number.

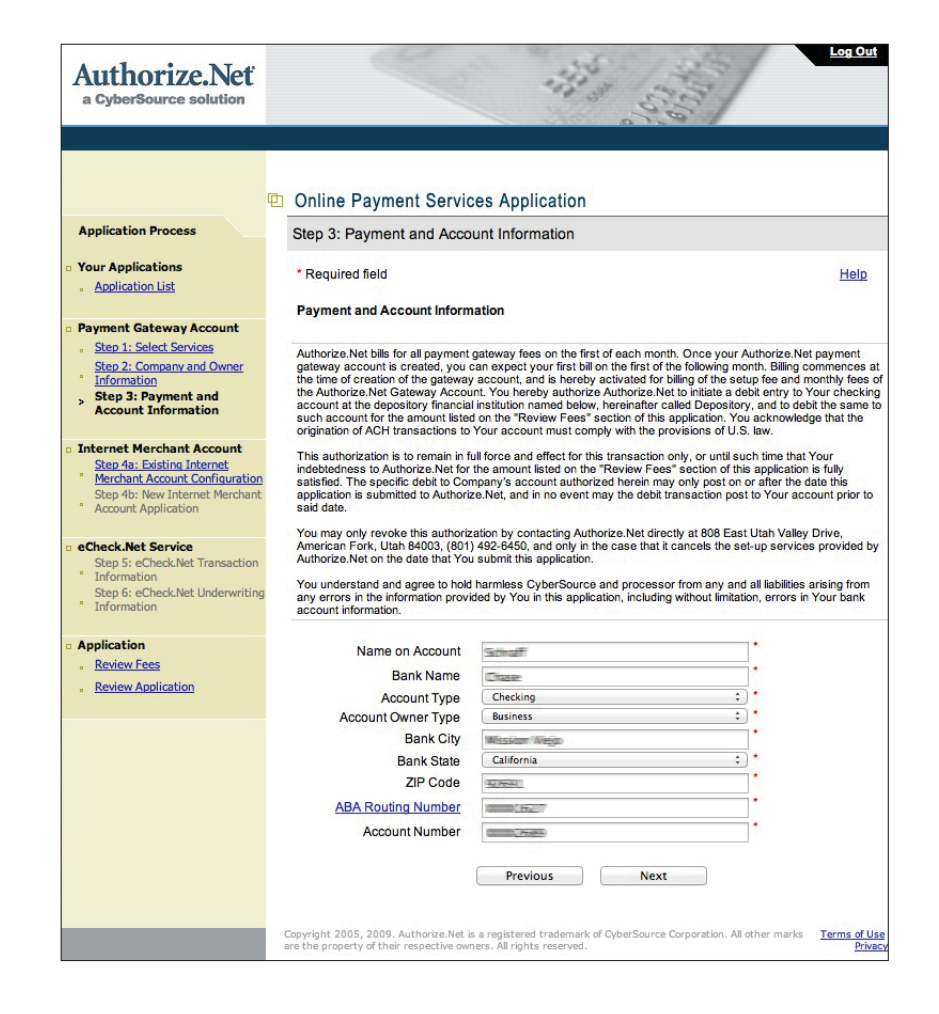

#### Online Payment Services Application 6.

#### **Step 4: Existing Internet Merchant Account Configuration**

To submit your application, you will need to apply for a payment gateway account and a merchant account, if you do not have one.

Select the processor for your Internet Merchant Account, or choose "Not Sure" if you don't know who it is.

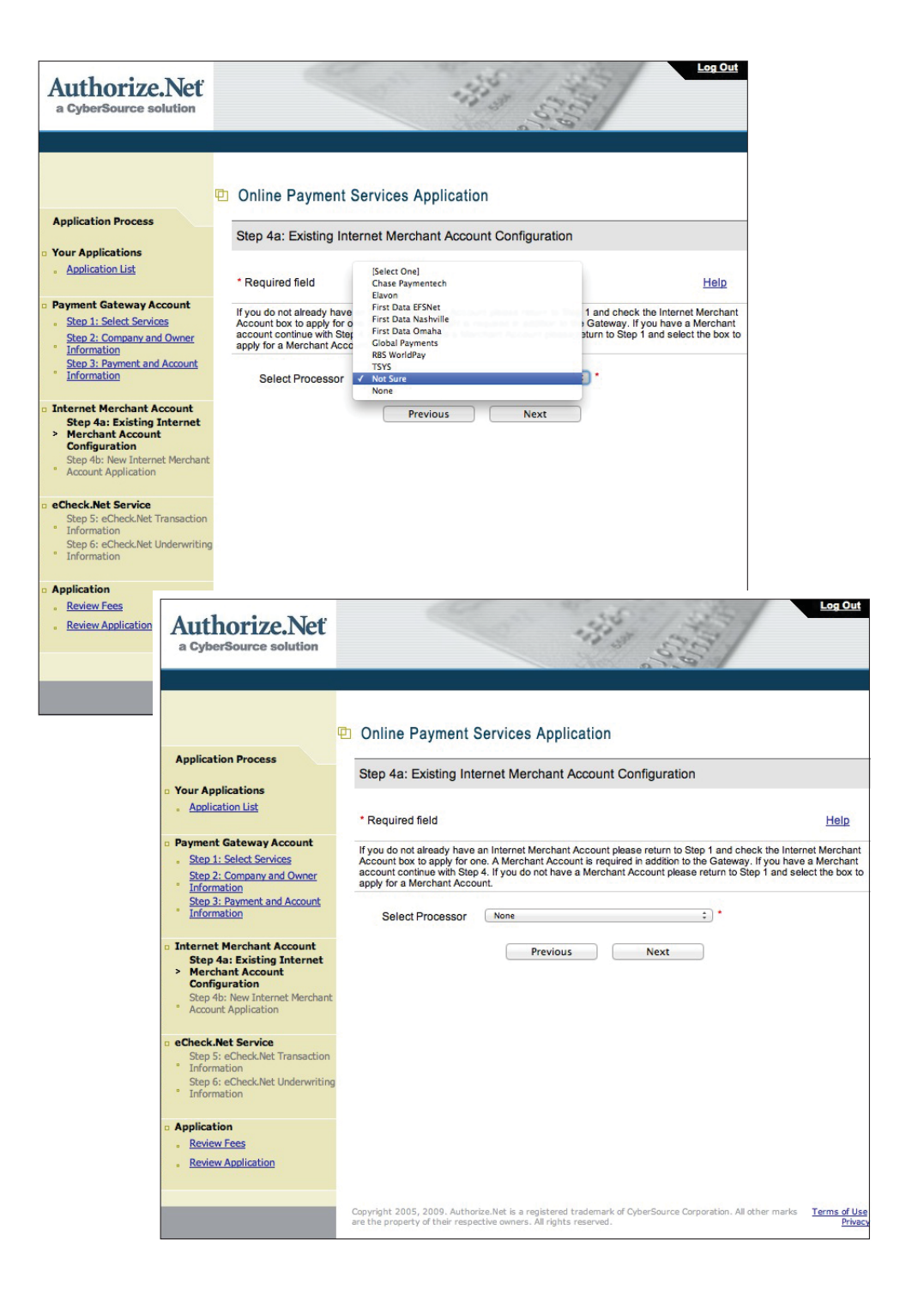

### **Review Fees**

Select one of the two Fee Plans shown.

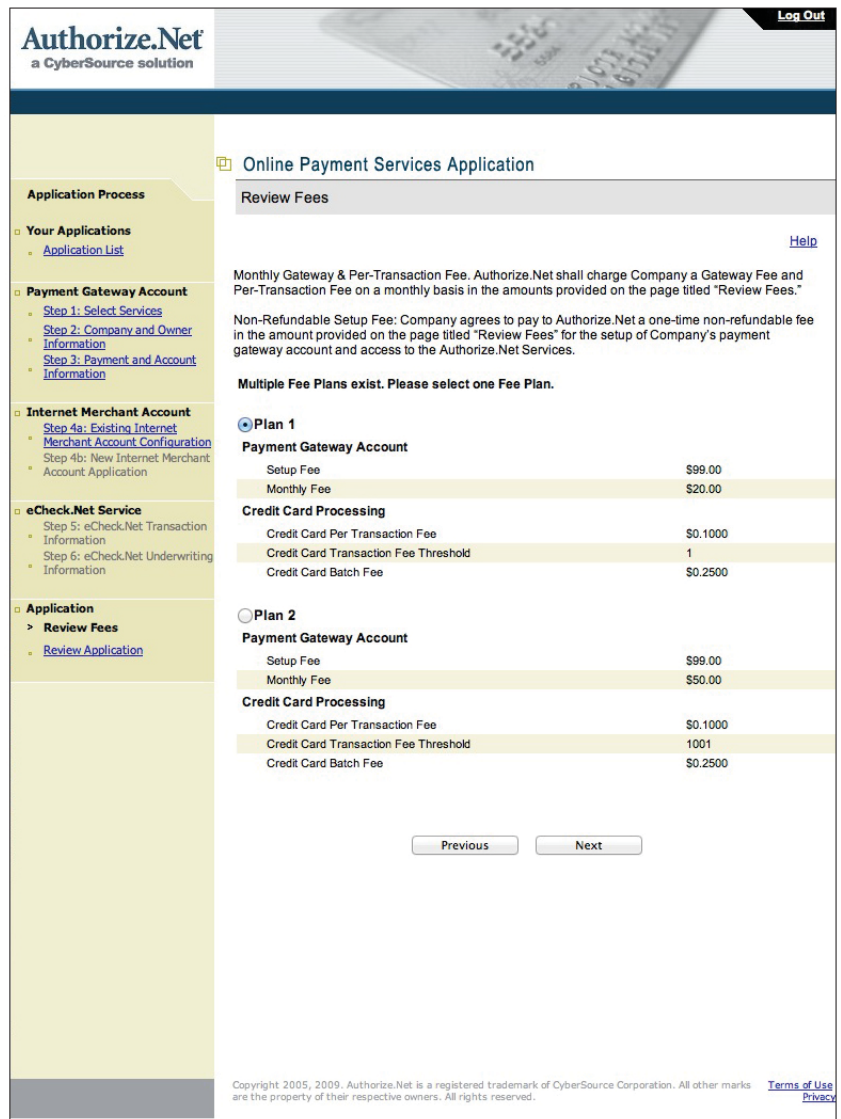

### **Payment Gateway Services Agreement**

Please read the agreement carefully before clicking "I agree".

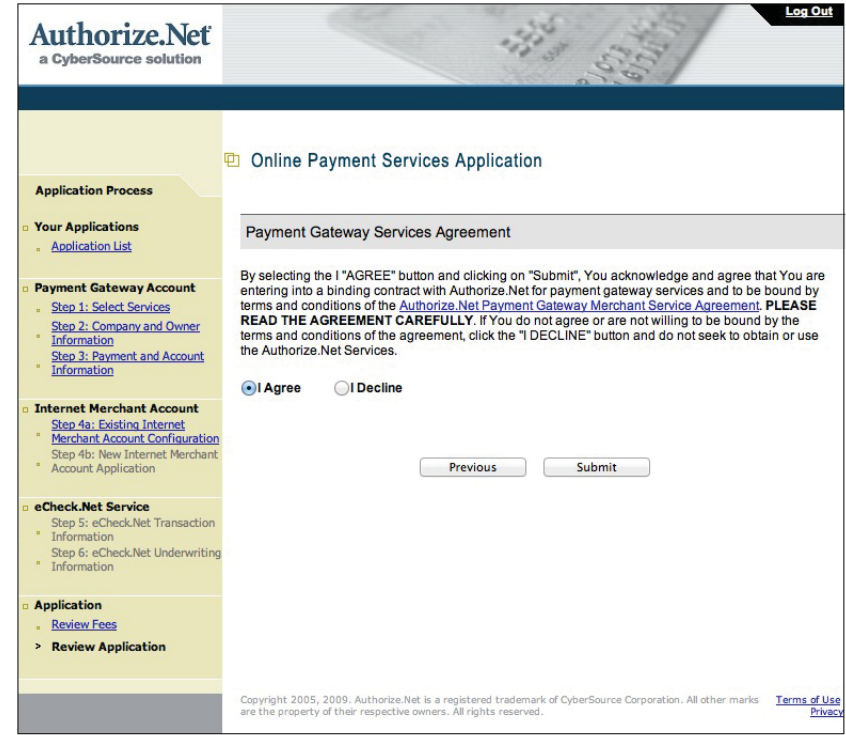

#### Online Payment Services Application 9.

#### **Confirmation**

Your application has been sent and received!

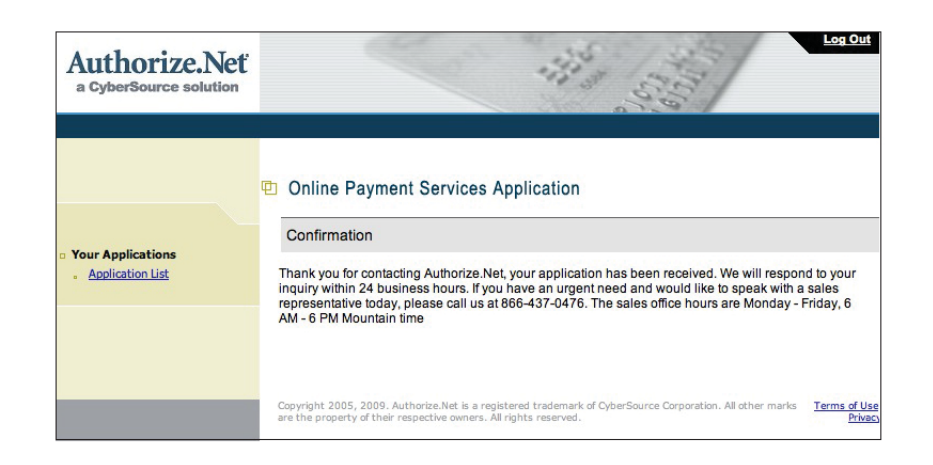

## Visit the Tropitone Affiliate website. III.

After you've opened your Dealer White Label account, enter your new dealer account information and other information into the White Label Account Registration form found here: http://www.tropitone.com/affiliates

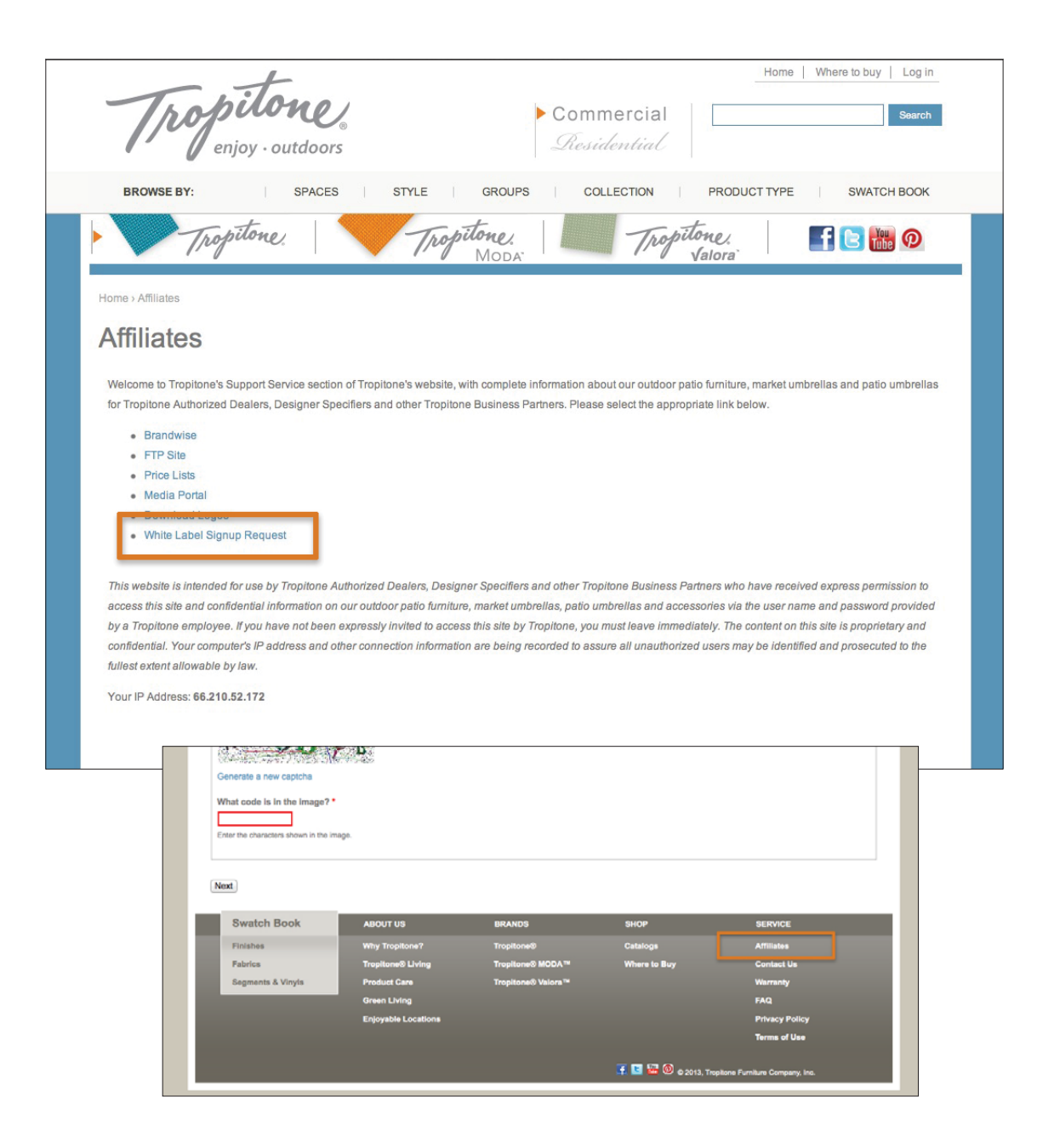